These instructions are to apply for the following advanced credential:

#### **Teacher Librarian Services**  $\overline{a}$

#### Create an account online at www.calstate.edu/apply

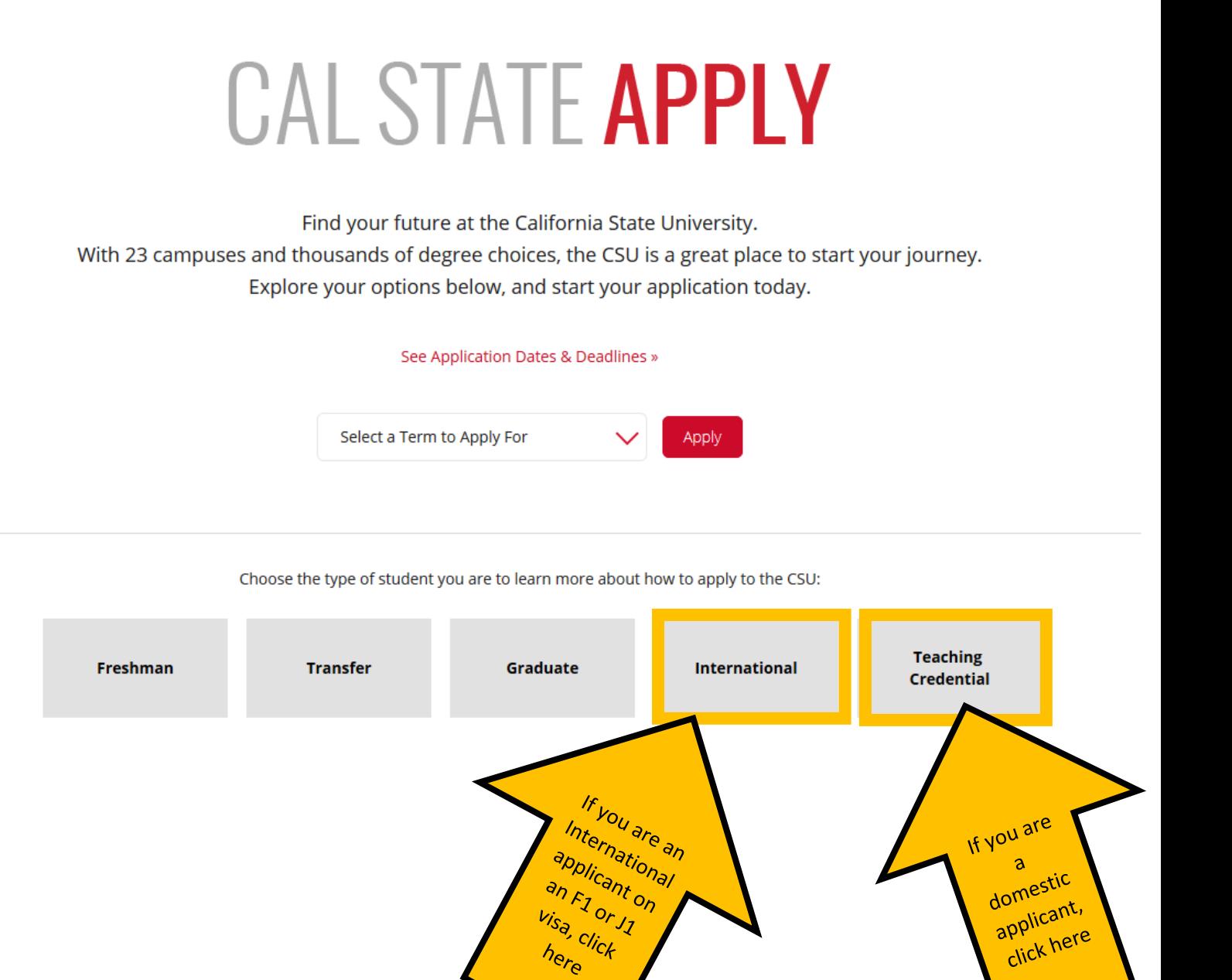

# Click "Apply Now" to Login-In or **Teaching Credential**

Do you want to teach kindergarten, elementary school, high school, or special education? Learn how to apply to earn your teaching credential through the CSU.

#### **CSU Schools of Education Teaching Credential Programs**

CAL STATE A

Choose a campus to learn how to apply for the teaching credential you're interested in.

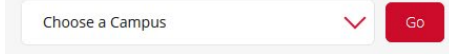

#### **Teacher and Educator Degrees & Credentials**

create an account

The CSU's teacher preparation program awards 6,500 California teaching credentials each year. Learn how you can take the next step in your career.

**Explore Degree & Credential Programs »** 

Apply Home **Teaching Credential** > **Application Dates & Deadlines** California Residency for Tuition Campus Preview & Open House **Counselor Resources** FAQ **Student Services** 

Apply Now

#### $-$  CAL STATE  $-$ **APPLY**

#### Welcome to The California State University

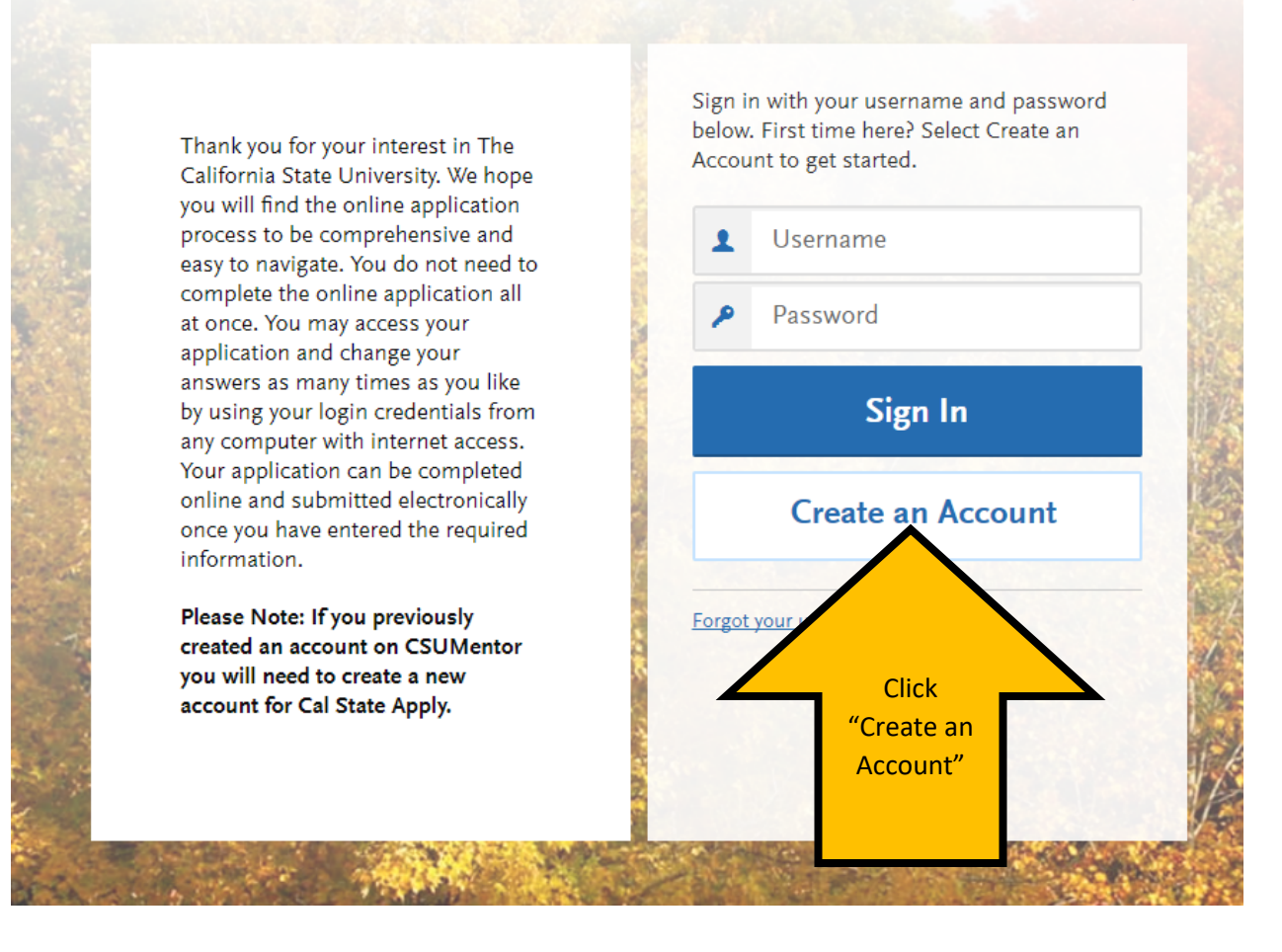

Once you have created your account, you will be asked to "Complete Your Profile" (Degree Goal, Military Status, etc.).

On the "Complete Your Profile" page, under "Degree Goal- What degree, credential or certificate are you applying for?" Select: Teaching Credential Only

## Complete Your Profile

The information provided below will be used to ensure you see all programs for which you qualify and ensure that your application includes all relevant information.

\* Indicates required field.

#### **Degree Goal**

\* What degree, credential or certificate are you applying for?

First Bachelor's Degree (Seeking your first bachelor's degree and have not earned a prior bachelor's degree)

Second Bachelor's Degree (already earned a bachelor's degree and are seeking another one)

Graduate (e.g. Master's, Doctoral) or Professional's Degree

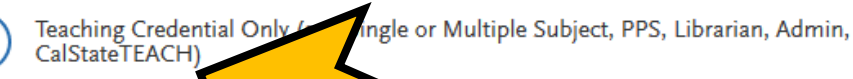

Credential Only

Certificate

Select: Teaching

Please then select applicable responses for the remaining questions (Returning; US Military Status; **International Applicant)** 

## Once you save your profile, you will be directed to the next step: Select the Program to Which You Want to Apply

#### Filter options, Campus: CSU Long Beach

#### Select the Programs to Which You Want to Apply

You must select at least one program to begin your application. You may add additional programs from the Add Program tab at any time before the submission deadline.

Due to CSU enrollment pressures, campuses may offer very limited Lower Division and Second Baccalaureate programs.

Please click here for campus specific program Dates & Deadlines.

Application fees for some undergraduate programs may be waived based on eligibility. Once you have completed your application in full, please click on the Submit Applications tab to review your fee waiver status. For more information on application fee waiver eligibility, please click here.

Programs with a Source of Extended Education are offered by Extended and Continuing Education on each campus.

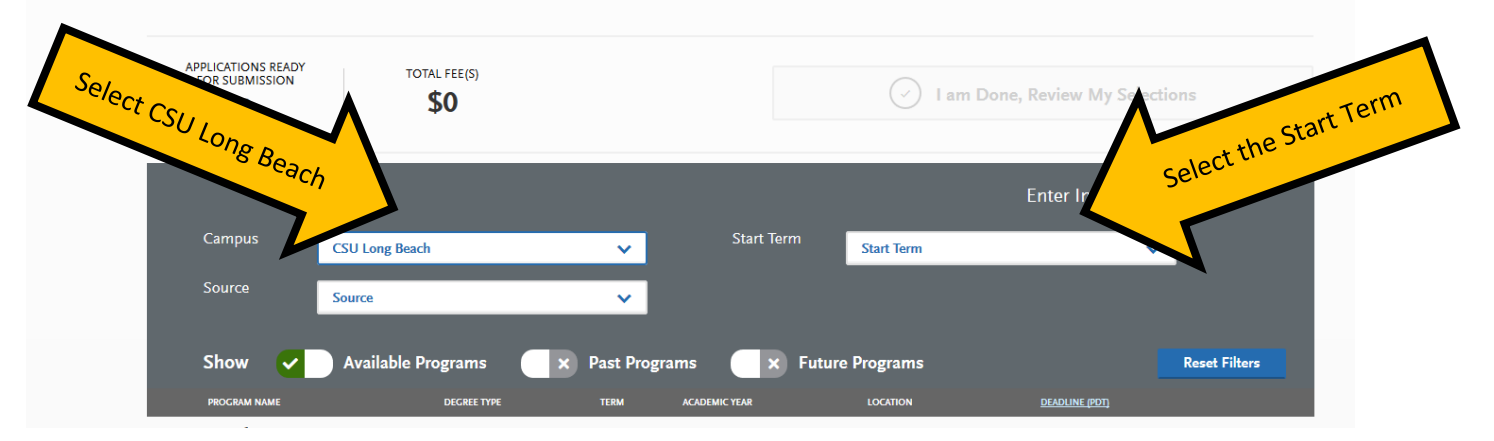

Please select "CSU Long Beach" as your campus. Please also select the appropriate start term.

After selecting CSU Long Beach and the start term, scroll down the page to select the one advanced credential program you are interested in applying for (you may only select one. They are listed in alphabetical order:

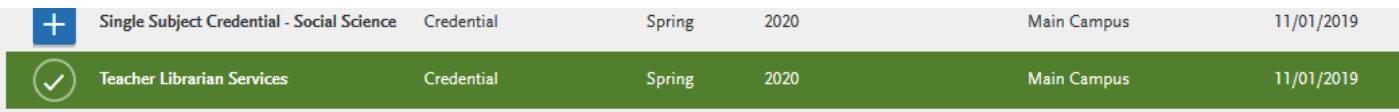

### Once you have made your program selection, Click "I am Done, Review My Selections"

#### **Select the Programs** to Which You Want to Apply

You must select at least one program to begin your application. You may add additional programs from the Add Program tab at any time before the submission deadline.

Due to CSU enrollment pressures, campuses may offer very limited Lower Division and Second Baccalaureate programs.

Please click here for campus specific program Dates & Deadlines.

Application fees for some undergraduate programs may be waived based on eligibility. Once you have completed your application in full, please click on the Submit Applications tab to review your fee waiver status. For more information on application fee waiver eligibility, please click here.

Programs with a Source of Extended Education are offered by Extended and Continuing Education on each campus.

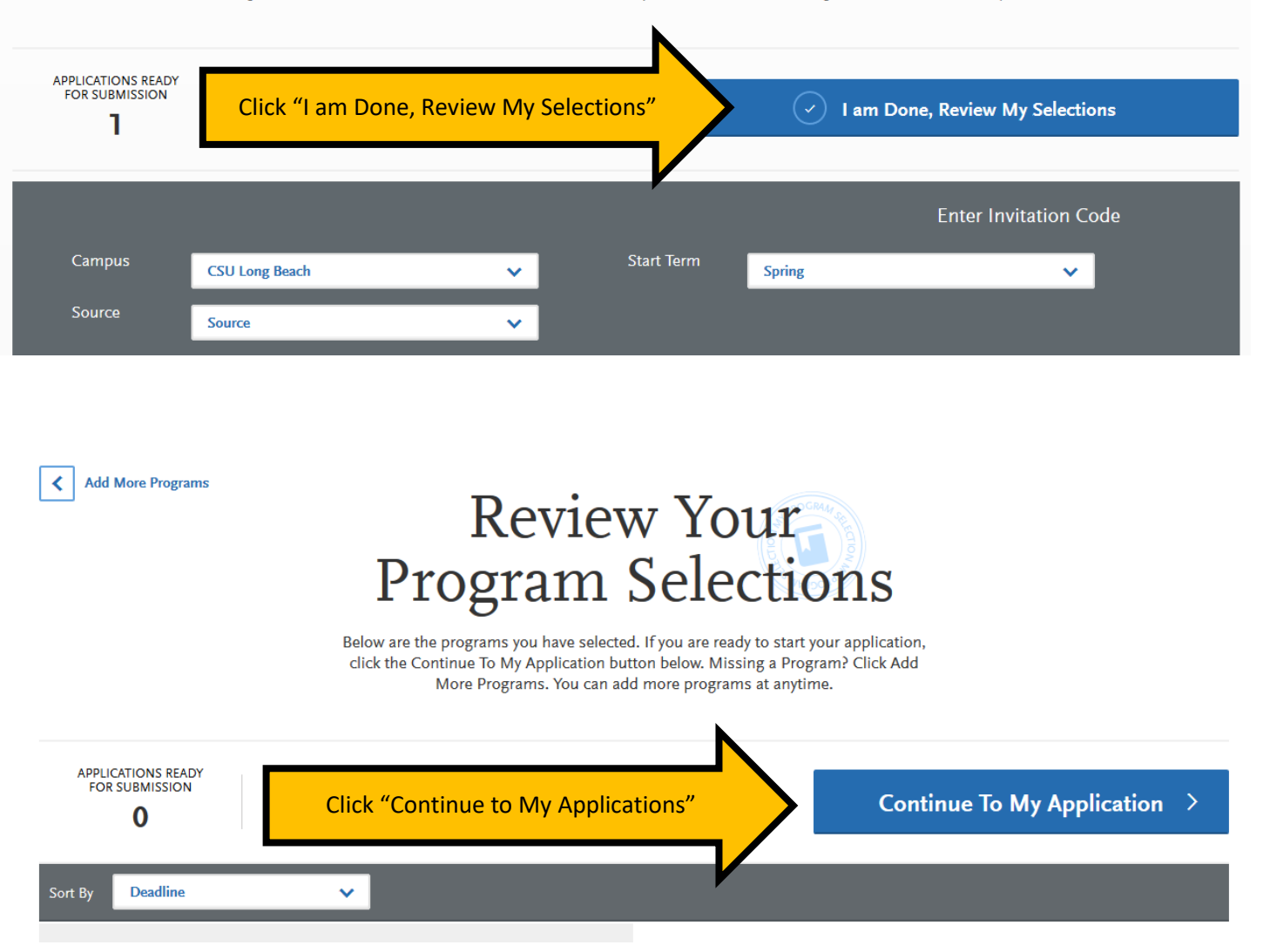

The new page will load your "My Application" dashboard, indicating which sections need to be completed: Personal Information, Academic History, and Supporting Information. Please note that the Program Materials section is shown in green with a green circle and indicates that you will not need to add anything in that section. The Program Materials are the paper, program [application](http://www.csulb.edu/college-of-education/graduate-studies-office/prospective-students/deadlines-and-application-packets) packet [which you](http://www.csulb.edu/college-of-education/graduate-studies-office/prospective-students/deadlines-and-application-packets) will submit [to the Graduate Stud](http://www.csulb.edu/college-of-education/graduate-studies-office/prospective-students/deadlines-and-application-packets)ies Office.

The other three sections are in blue and after you have added the necessary information, they will appear green.

Click on each section and complete the information requested.

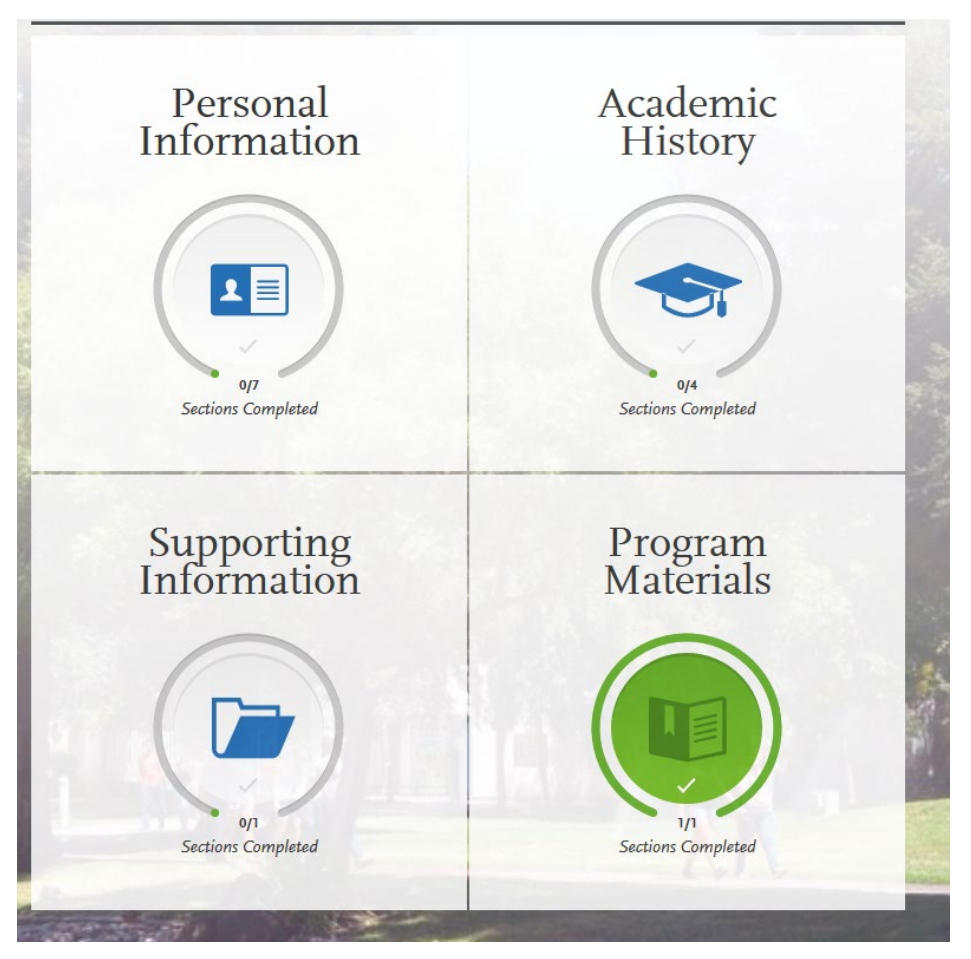

#### Personal Information Section:

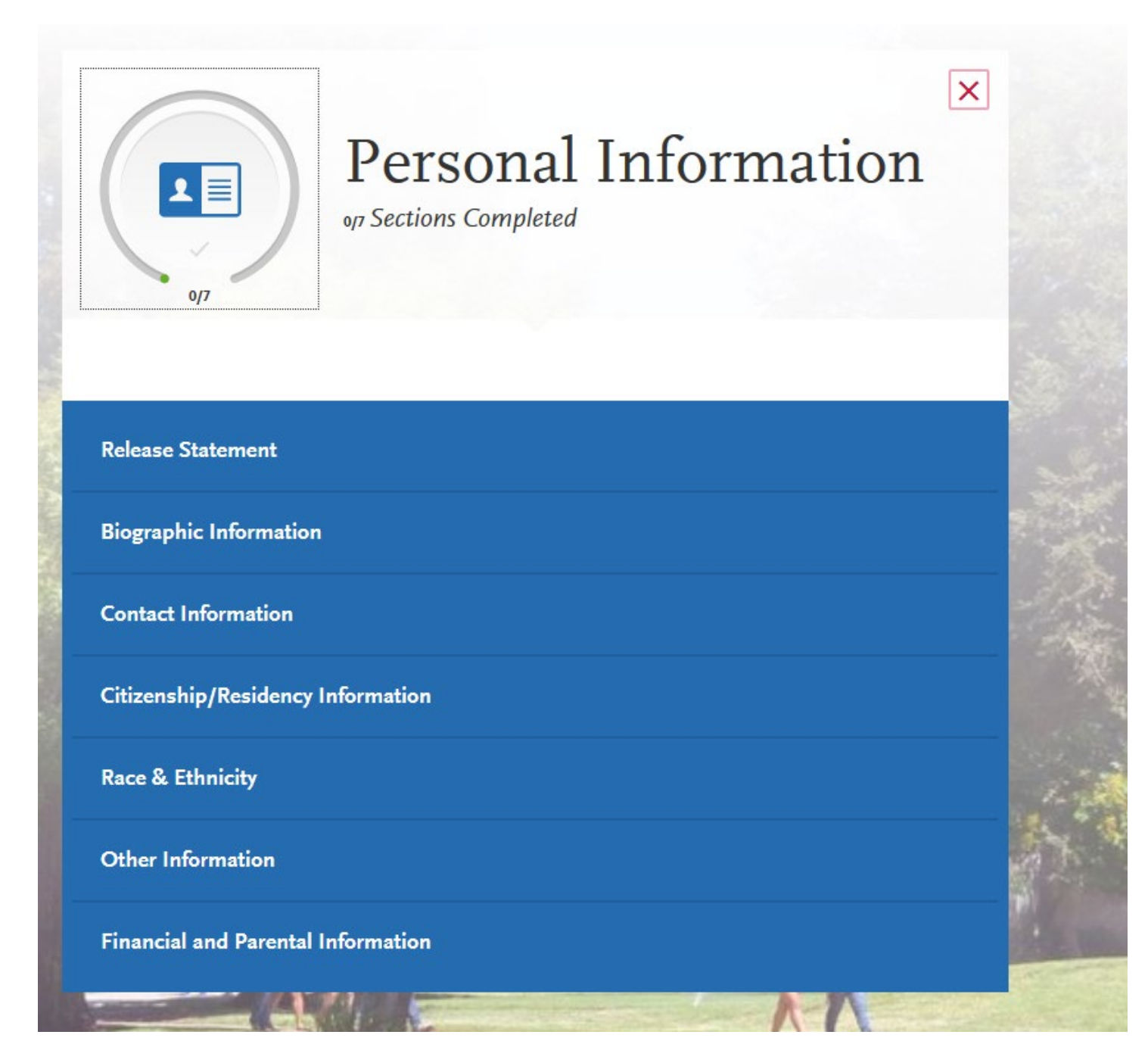

Note: As you complete each section, you will receive a pop-up letting you know you have completed a section and the information has been saved:

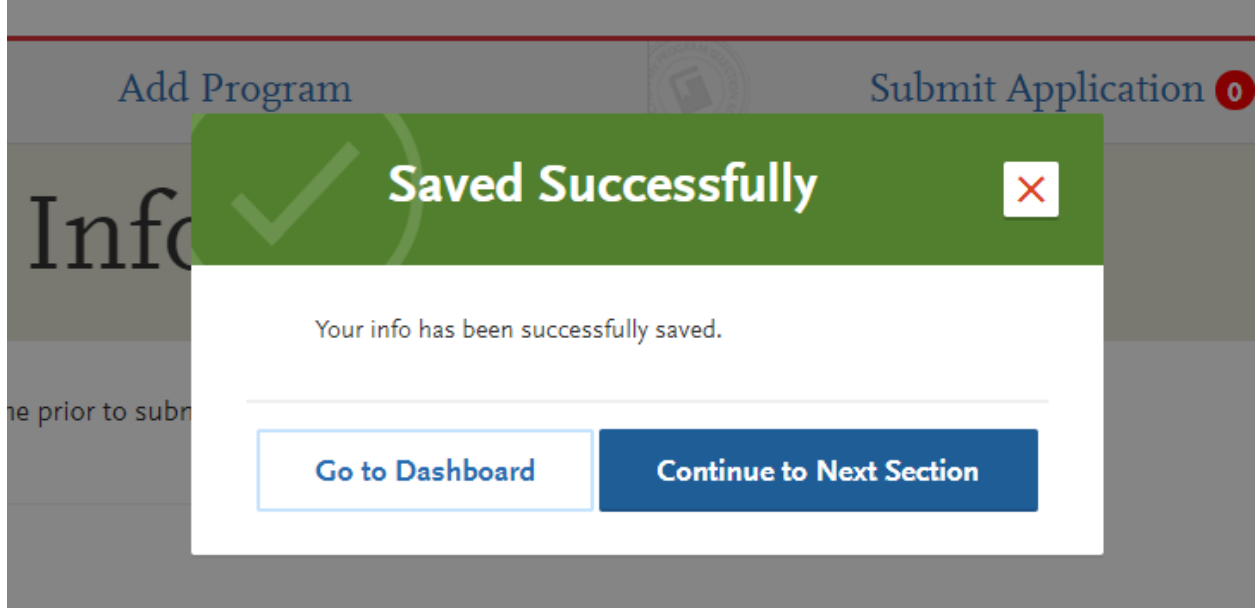

You will also be able to track the progress you have made completing the application on the left-hand side on the page:

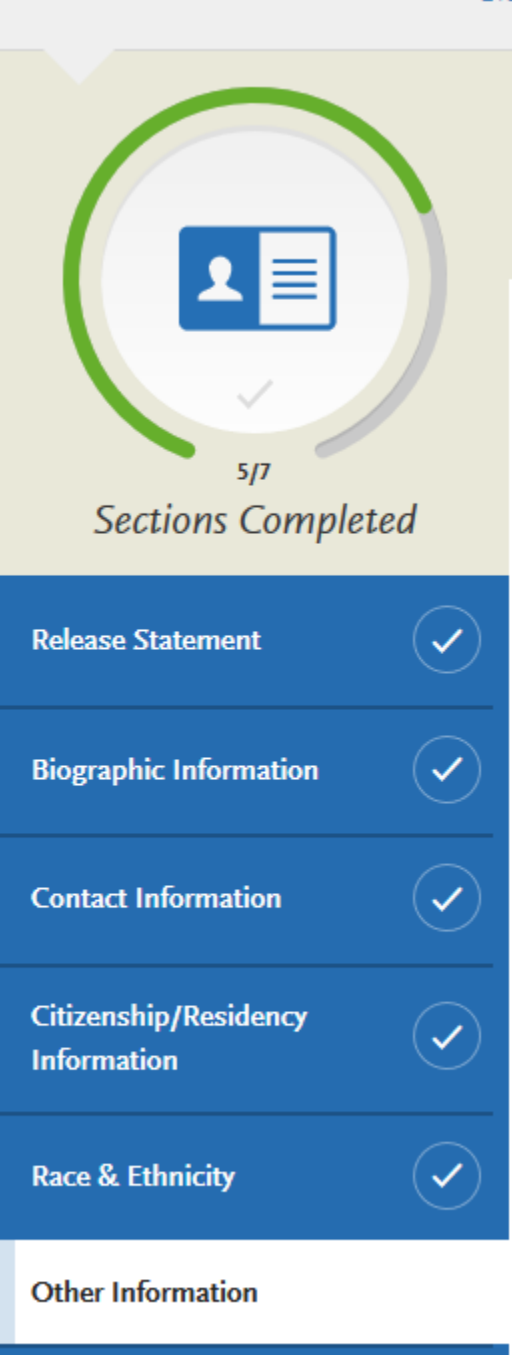

**Financial and Parental Information** 

In the "Other Information" section of the Personal Information, you will find the "Teacher or Other redential Credential Information " A Educational Credential Information,":

Teacher or Other Education Credential Information

\* Select your interest in obtaining your teacher or other educational credential.

Not interested in a credential program

Select "Not interested in a credential program". If you are applying to an advanced credential-only program, we will know that from your application.

Continue to fill out the Personal Information Section. Once you have finished the sections, you will be naviagted to the "Academic History" Section:

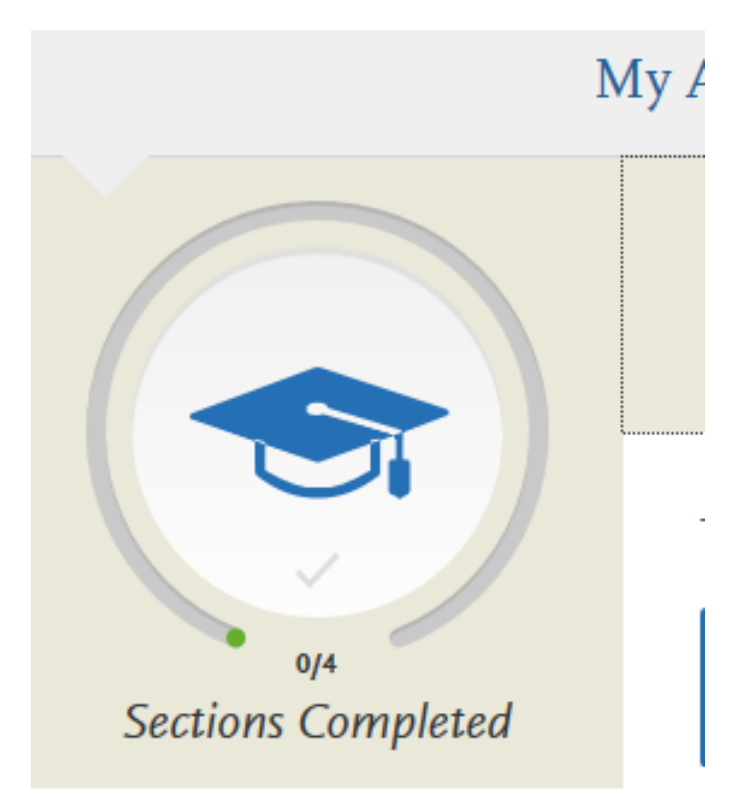

**Colleges Attended** 

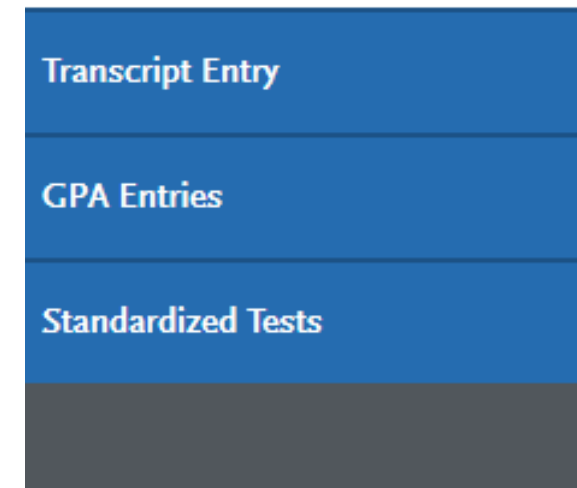

On the Academic History section, there is an option for Transcript Entry. Click on "I am Not Adding Any College Transcripts." Enrollment Services requires an official copy of all transcripts be sent to:

California State University, Long Beach Enrollment Services/Admissions 1250 Bellflower Boulevard Long Beach, CA 90840-0106

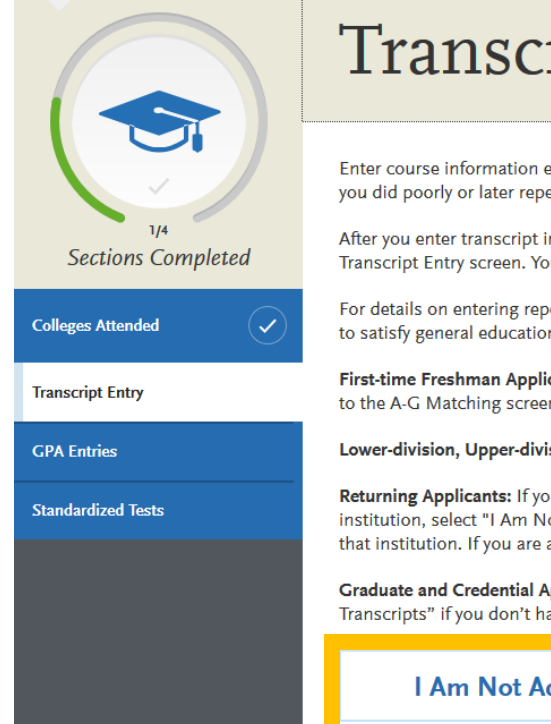

#### **Transcript Entry**

Enter course information exactly as it appears on your transcript from each individual institution. All courses must be included, even if you did poorly or later repeated the course.

After you enter transcript information for all colleges attended, you will be able to review your calculated GPA at the right side of the Transcript Entry screen. You may recalculate if you add additional courses after the initial calculation.

For details on entering repeated courses, academic renewal, Advanced Placement (AP), CLEP, or International Baccalaureate (IB) tests to satisfy general education requirements, review the Transcript Entry Guide.

First-time Freshman Applicants: Report all college coursework while enrolled in high school. When all courses have been entered, return to the A-G Matching screen to match college courses to an A-G category.

Lower-division, Upper-division and Associate Degree for Transfer Applicants: Report all courses completed at all colleges attended.

Returning Applicants: If you are returning to the same CSU that you last attended and have not taken any college courses at another institution, select "I Am Not Adding Any College Transcripts." If you have taken courses at another institution, enter the coursework for that institution. If you are applying to an additional campus as a new applicant, you will need to enter all transcript information.

Graduate and Credential Applicants: Only enter courses that are in-progress or planned. Select "I am Not Adding Any College Transcripts" if you don't have in-progress or planned coursework.

I Am Not Adding Any College Transcripts

Click this option

You will receive the following message when you select "I am not adding any college transcripts":

# **Transcript Entry**

## You opted not to add any college or university transcripts, so there will be no transcripts

You can add college transcripts for colleges any time before submitting the application. Once the application is submitted, you will not be able to add any colleges and transcripts

### Click on GPA Entries to continue through Academic's History section.

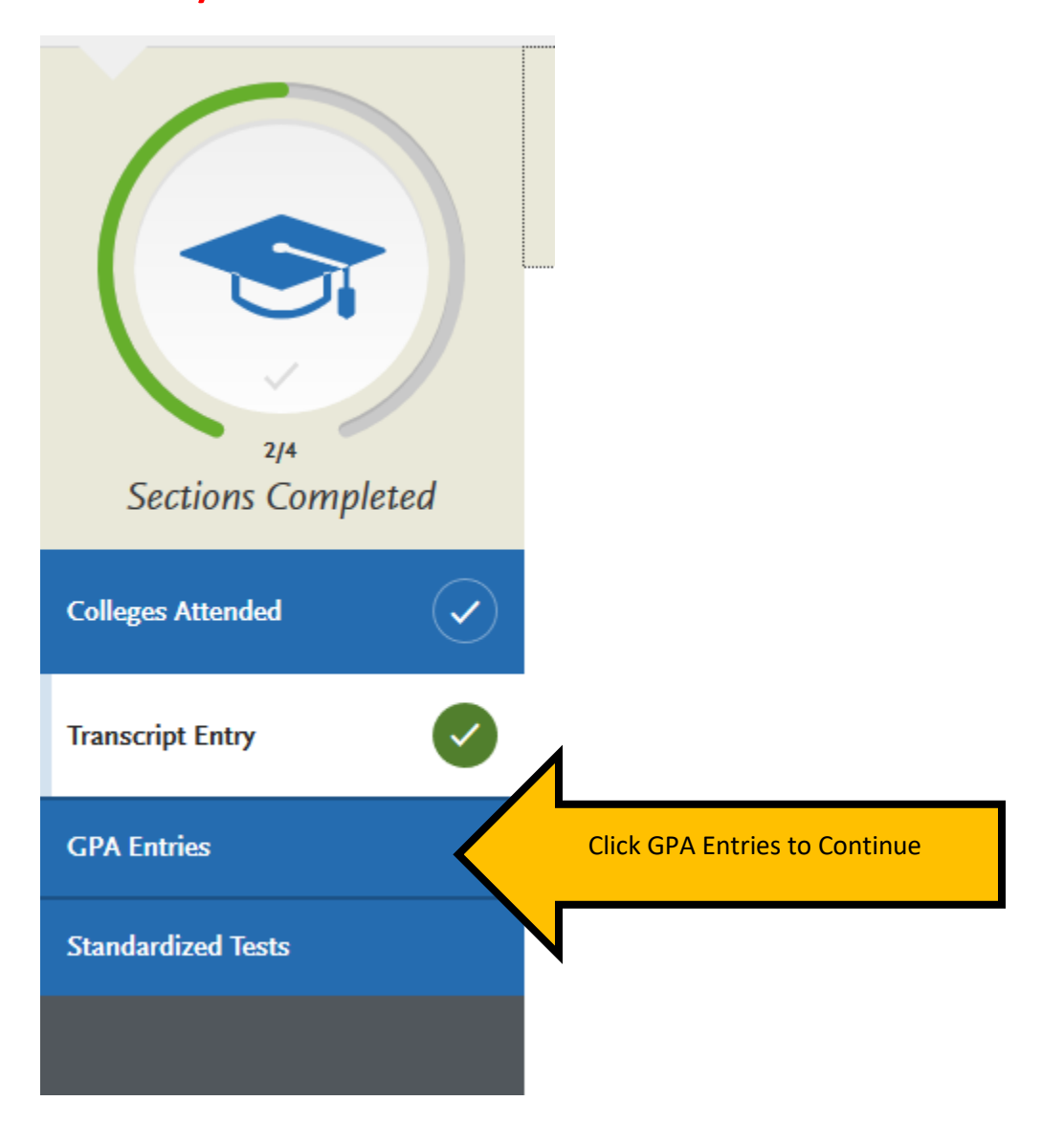

### On the Standardized Tests section, click on "I Am Not Adding Any Standardized Tests"

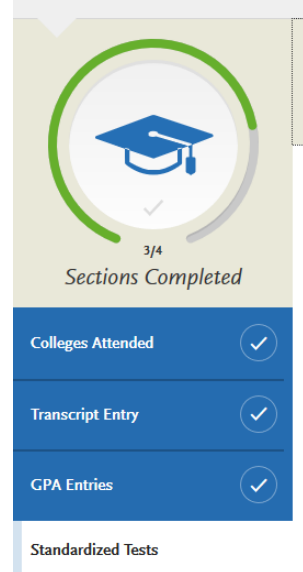

### **Standardized Tests**

Please provide information about the tests you have taken or plan to take. You may add or update this information at any time prior to submission. Once you have submitted, you will be able to add additional tests as well as update the ones marked "plan to take", but you will not be able to update or delete completed tests.

- . Freshman Applicants: Please report your SAT and/or ACT results or date you plan to take the test(s). If you do not plan to take the exams, please click on "I Am Not Adding Any Standardized Tests"
- . Transfer Applicants: If you have completed less than 60 transferrable units, please report your SAT and/or ACT results. If you do not plan to take the exams, please click on "I Am Not Adding Any Standardized Tests"
- . Graduate Applicants: Please report your GMAT or GRE results or date you plan to take the test(s). If you do not plan to take the exams, please click on "I Am Not Adding Any Standardized Tests"
- . International Applicants: Please report your IELTS or PTE results or date you plan to take the test(s). If you do not plan to take the exams, please click on "I Am Not Adding Any Standardized Tests"

I Am Not Adding Any Standardized Tests

Click this option

You will receive the following message when you select "I am not adding any standardized tests":

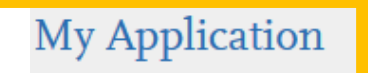

Click this option

**Add Progra** 

**Standardized Tests** 

## You opted not to add any standardized tests.

You may update the information in this section at any time prior to submission. Once you have submitted, you will be able to add more standardized tests, but you will not be able to update or delete.

Some programs do require you to report standardized test scores. Please make sure to check your program requirements to ensure that your application will be reviewed in full.

Would you like to add a test?

To continue filling out the application, select the "My Application" link at the top of the page to return to the application menu.

#### Next, select "Supporting Information"

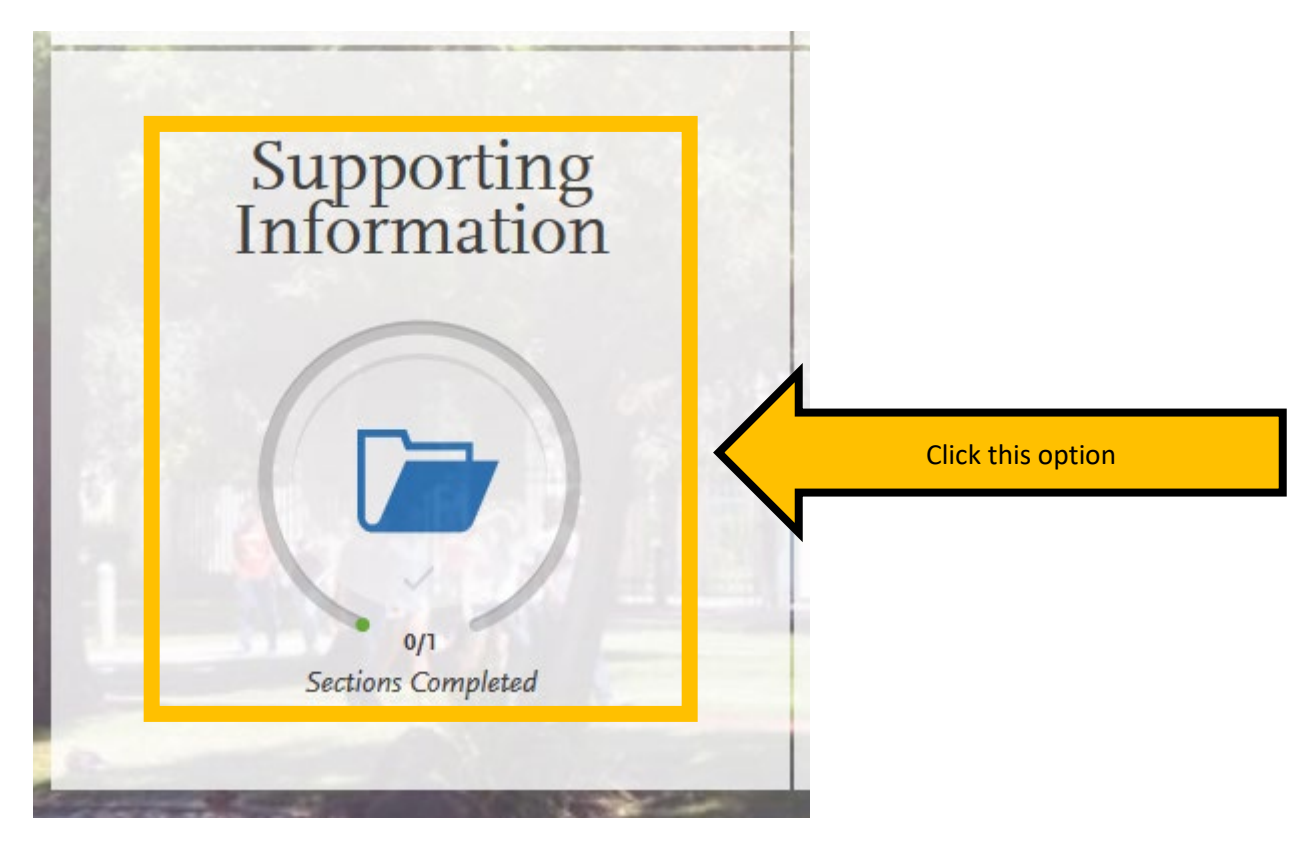

On the Experiences section under Supporting Information, click on "I Am Not Adding Any Experiences" as you will submit your experiences on the [paper, program application packet.](http://www.csulb.edu/college-of-education/graduate-studies-office/prospective-students/deadlines-and-application-packets)

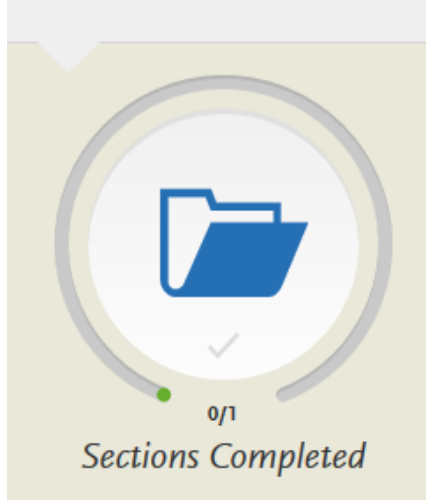

**Experiences** 

#### **My Application**

## Experiences

You may update the information in this section at any time prior to submissi Experiences, but you will not be able to update or delete completed Experien of the application to determine if experiences are required for your program

List all applicable employment. Include military service but omit summer and goal. Indicate your present employer, if now employed.

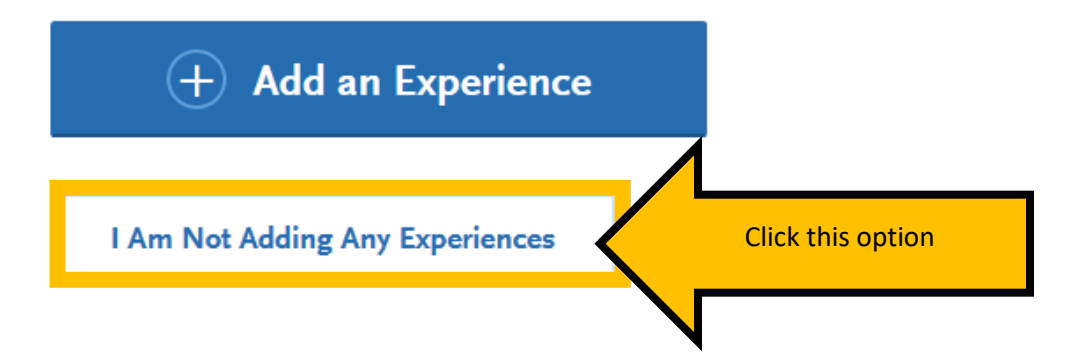

Once you have completed all of the sections of the university application, you will see the 4 sections are now entirely in green and the "Submit Application" button is now available.

When you are ready, click "Submit Application" to navigate to the submit and payment page.

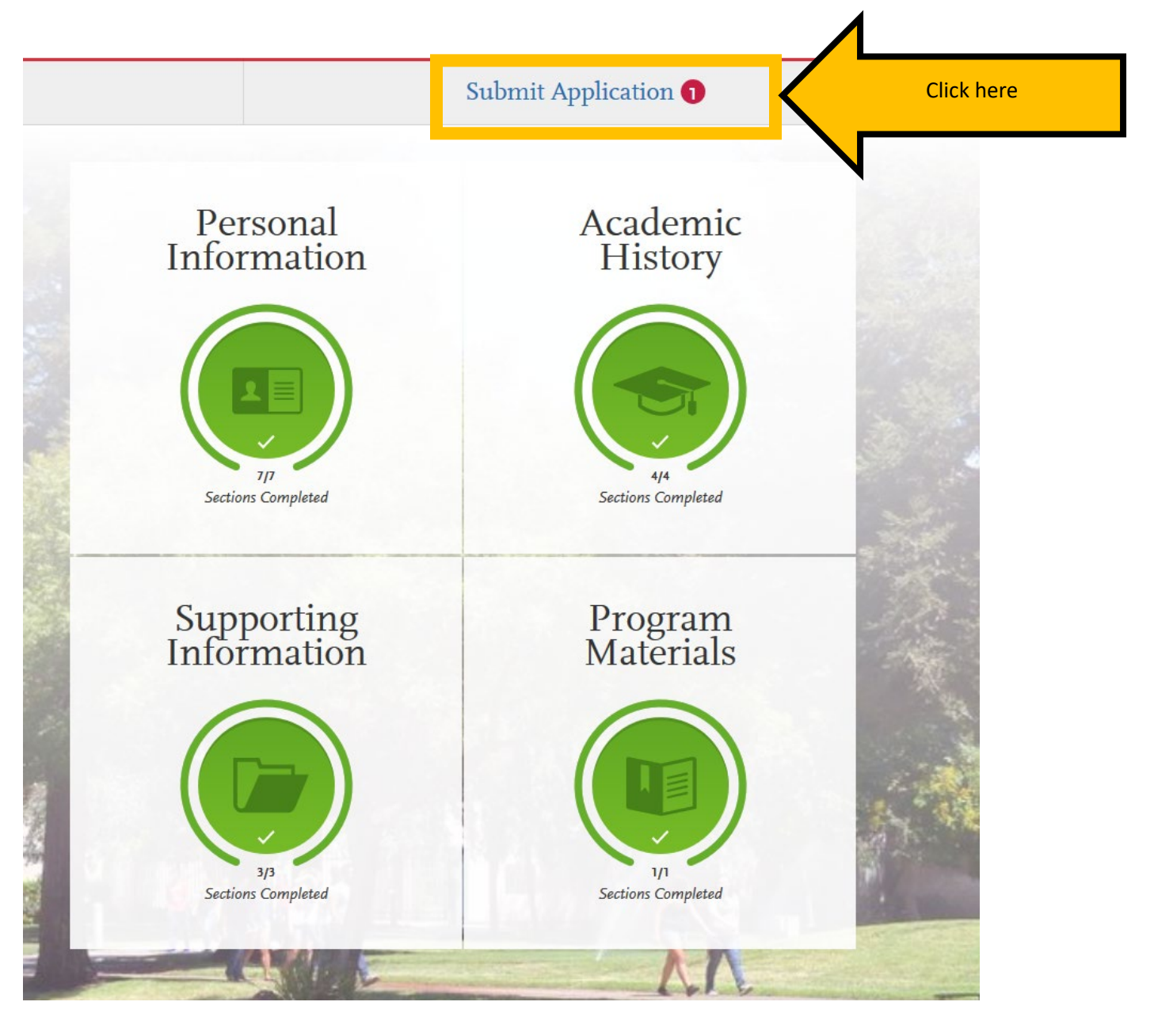

## Review the information and confirm the progress bar is entirely green When you are ready to submit your university application, click "Submit."

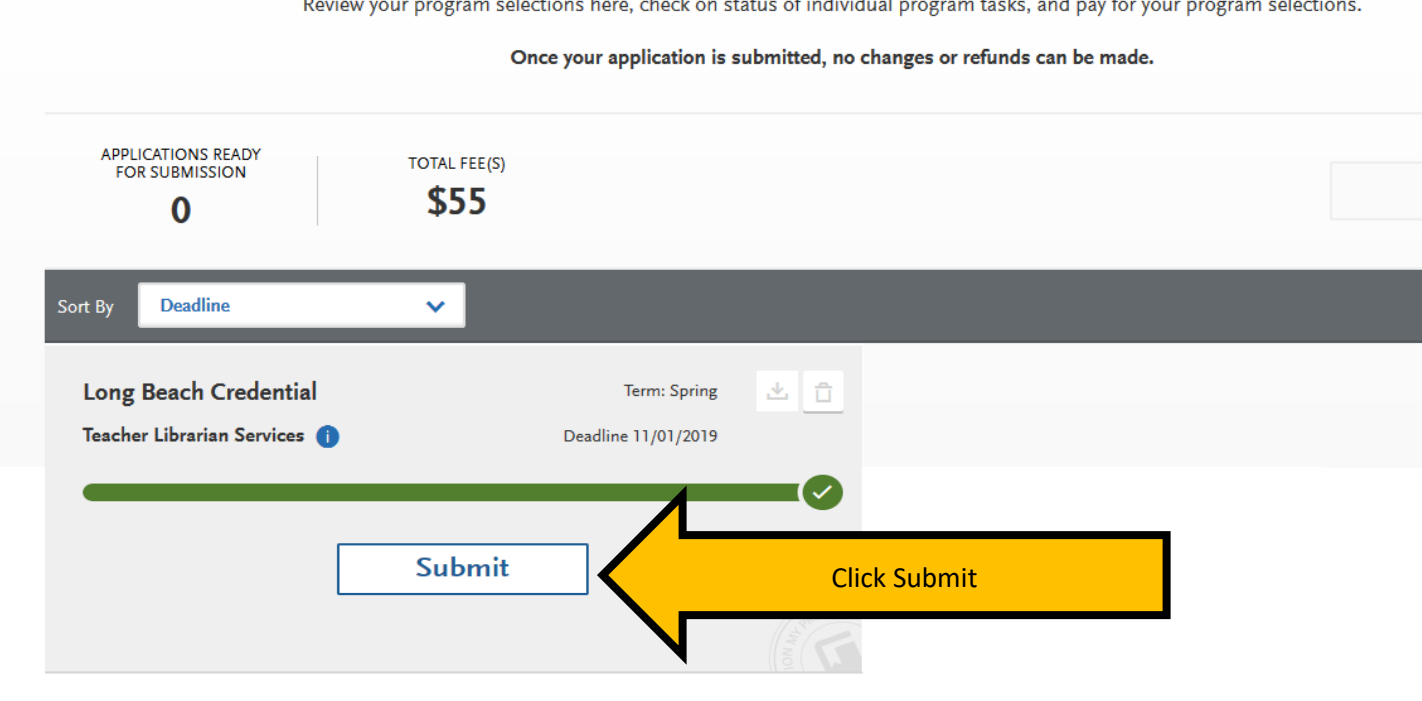

You will be recorded as an applicant to CSULB only after you pay the application fee and receive an email confirmation from Cal State Apply. For Spring 2020 admissions the application fee is \$55. For Fall 2020 admissions the application fee is \$70.